## Panasonic

Model No.: PI-DNA3PWA

#### **Operating Instructions**

### **Dome IP Camera**

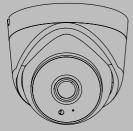

Information on hazardous constituents as specified in rule 16(1) in electrical and electronic equipment.

Declaration of Conformity with the requirements of the E-waste (Management) Amendment Rules 2022 with the rule 16(1) limits with respect to lead, mercury, cadmium, hexavalent chromium, polybrominated, biphenyls, polybrominated biphenyls, polybrominated diphenyl ethers.

The content of hazardous substance with the exemption of the applications listed in SCHEDULE II of the E-Waste (management) Amendment Rules 2023.

- 1. Lead(Pb)- not over 0.1% by weight;
- 2. Cadmium(Cd)- not over 0.01% by weight;
- 3. Mercury(Hg)- not over 0.1% by weight;
- 4. Hexavalent chromium(Cr6+)- not over 0.1% by weight;
- 5. Polybrominated biphenyls(PBBs) not over 0.1% by weight;
- 6. Polybrominated diphenyl ethers(PBDEs)- not over 0.1% by weight;

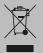

For the purpose of recycling to facilitate effective utilization of Resources, please return this product to a nearby authorised collection center, registered dismantler or recycler, or Panasonic service center when disposing of this product.

Please see the Panasonic website for further information on collection centers, etc. or call the customer care toll free number.

Website: https://www.panasonic.com/in/corporate/ewaste-management.html Customer Care Number (Toll Free): 18004190373 E-mail: helpline@in.panasonic.com

Thank you for purchasing this Panasonic product. Please read these instructions carefully before operating this product and retain them for future reference.

The images shown in this manual are for illustrative purposes only.

English

## **Important Safeguards and Warnings**

- 1. Please read these instructions carefully.
- 2. Please heed all warnings.
- 3. Please follow all instructions.
- 4. Do not use this apparatus near water.
- 5. Please clean only with dry cloth.
- Do not block any ventilation openings, install in accordance with the manufacturer's instructions.
- Do not install near any heat sources such as radiators, heat registers, stoves, or other apparatus (including amplifiers) that produce heat.
- 8. A polarized plug has two blades with one wider than the other. A grounding type plug has two blades and a third grounding prong. The wide blade or the third prong are provided for your safety. If the provided plug does not fit into your outlet, consult an electrician for replacement of the obsolete outlet.

- Protect the power cord from being walked on or pinched particularly at plugs, convenience receptacles, and the point where they exit from the apparatus.
- 10. Only use attachments/ accessories specified by the manufacturer.
- 11. Use with cart, stand, tripod, bracket, or table only as specified by the manufacturer or sold with the apparatus. When a cart is used, use caution when moving the cart/apparatus combination to avoid injury from tip-over.
- 12. <u>M</u> Unplug this apparatus during lighting storms or when unused for long periods of time.
- 13. Refer all servicing to qualified service personnel.
- Do use a reliable and secure network connection to avoid interruptions in the camera's feed.
- Do ensure good Wi-Fi connectivity/ signal (2.4Ghz), in case camera is used in Wi-Fi mode.
- Don't tamper with the camera's internal components or modify its firmware without proper knowledge or authorization.

#### Disclaimer

- We strongly recommend you to set a difficult password immediately after the first log in to ensure account security and don't share it with unauthorized personnel.
- Password Characters: Password must contain at least 8 to 16 characters comprising all three elements: alphabet, special character & digit.
- The illustrations in this manual are for reference only and may vary depending on the version or model. The screenshots in this manual may have been customized to meet specific requirements and user preferences. As a result, some of the examples and functions featured may differ from those displayed on your screen / monitor.
- We have put in our best efforts to verify the correctness and integrity of the contents in this manual, but no statement, information / recommendation in this manual shall constitute formal guarantee of any kind, expressed or implied. We shall not be held responsible for any technical or typographical errors in this manual.
- Video and audio surveillance can be regulated by laws that vary from country to country. Check the law in your local region before using this product for surveillance purposes. We shall not be held responsible for any consequences resulting from illegal operations of the device.
- Use of this product, the manual and the subsequent result shall be entirely the user's own responsibility. In no event shall Panasonic be liable for any special, consequential, incidental, or indirect damages, including, among others, damages for loss of business profits, business interruption, or loss of

data or documentation, or product malfunction or information leakage caused by cyber-attack, hacking or virus in connection with the use of his product.

- The contents of this manual are subject to change without prior notice. Regular updates can be added to the new version of this manual.
- Due to uncertainties such as physical environment, discrepancy may exist between the actual values and reference values provided in this manual. The ultimate right to interpretation resides with our company.

## Contents

| Part I Product Introduction        | 1 |
|------------------------------------|---|
| Product Function                   | 1 |
| Recommended PC Specifications      | 2 |
| Accessories                        |   |
| Appearance                         | 4 |
| Installation Precautions           | 5 |
| Installation Instructions          | 6 |
| Part II Local Network Access       | 7 |
| 1. Powering and Networking         | 7 |
| 2. Active X Installation Procedure |   |
| Install Active-x                   |   |
| 3. Camera Configuration & Setup    |   |
| 4. About the Live Page & Icons     |   |
| 5. About Playback                  |   |
| 6. About Config                    |   |
| Local Config                       |   |
| Encode                             |   |
| Network                            |   |
| Record                             |   |
| Alarm                              |   |
| System Configuration               |   |
| Security                           |   |

| System Tool              | 40 |
|--------------------------|----|
| System Information       | 43 |
| Do's & Don'ts            | 45 |
| Troubleshooting Points   |    |
| TECHNICAL SPECIFICATIONS |    |

#### **Product Function**

- 1. For Indoor use only.
- 2. PoE enabled.
- 3. Encode codec (H.264, H.265 & H.265+)
- 4. Full HD Video Quality (2304x1296) 3M.
- 5. Built-in microphone.
- 6. Built-in Wi-Fi. (2.4Ghz)
- 7. ONVIF Compliance.
- 8. Dual-Streaming.
- 9. Supports IR.
- 10. Supports Privacy masking. (4 Zone)
- 11. This IP camera can display videos in different resolutions and qualities.
- 12. When an event occurs, the related text notification is sent to the email address registered by a user.
- 13. Web Browser-based Monitoring using the Internet web browser to display the image in a local network environment.
- User can access this IP camera on mobile application & desktop application (VMS).
- 15. Tampering Detection Detects tempering attempts on video monitoring.
- 16. Motion Detection Detects motion from the camera's video input.

- Video Blind Detection Detect if camera lens is covered/blocked more than 60%.
- Abnormality Detection Detects abnormality alarms like IP Address Conflict, Network disconnect etc.
- 19. Sound Detection Detects abnormal sound from the camera video input.
- 20. Human Detection Detects human movement from the camera video input.
- 21. Analytic Detect area intrusion & line crossing event in the defined region.

#### **Recommended PC Specifications**

- 1. CPU: Intel Core i5 2.8 GHz or higher
- 2. RAM: 4GB or higher
- 3. Supported OS: Windows 10 & above.
- 4. Supported Browser: Microsoft Internet Explorer. (Fully supported for all functionalities)
- 5. Mozilla Firefox & Google Chrome supported with limited functionality.
- 6. Apple Safari is supported with limited functionality.

#### Accessories

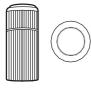

RJ45 Cap with sealing Ring

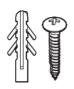

Screw & Wall Plug (x3)

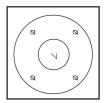

#### **Mounting Sticker**

| Panasonic Life S                    | olutions India Pvt. Ltd. CERTIFICATE OF WARRANTY                          | Customer Copy<br>Sr.No.A- |
|-------------------------------------|---------------------------------------------------------------------------|---------------------------|
| Dear Customer,<br>Thanks you for bu | ying this Panasonic product. This card entitles you to enjoy TYear warran | ity on the product.       |
| Product                             | 4                                                                         |                           |
| Model No.                           | ;                                                                         |                           |
| Customer Name                       |                                                                           |                           |
| Address                             |                                                                           |                           |
| Tel. No.                            |                                                                           |                           |
| Date of Purchase                    |                                                                           |                           |
| Invoice No.                         |                                                                           |                           |
| Dealer Name and                     | Address                                                                   |                           |

Warranty Card

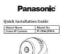

Ì

The length shows in the pikle set for (Ramston purposes o

Convertient and of Alexandre Convertient and a state of Alexandre Convertient and a state of Alexandre Convertient and Alexandre Convertient and Ale

H.201-Composition
 Provide Law op in Xillin
 Distance op in Xillin
 Distance op in Xillin
 Programme CALIR Statemeng
 Web Arease IR Little
 Full Realized
 Web Tauched
 Disposit Tau Law Hamisteine

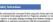

DENDER of the sequences of the analog for device Tater second research the responses. In second research the responses. In second research the responses. In the second research the second research the second research the second research the second research is the second research the second research the second product the research the second research the second product the research the second research the second product the second research the second research the second research the second research the second research the second research the second research the second research with the second research the second research the second research the second research the second research of research the second research the second research th

#### CAUTION: • De not most any foreign ethern. First or shortwal their may be not source or any foreign-theory, such as multi-deputy, none marks have "You the power of meradiantly and context-put/field service percenmerons."

The start of the start of the

and plan have y dependent of a second second

**Quick Installation Guide** 

#### Appearance

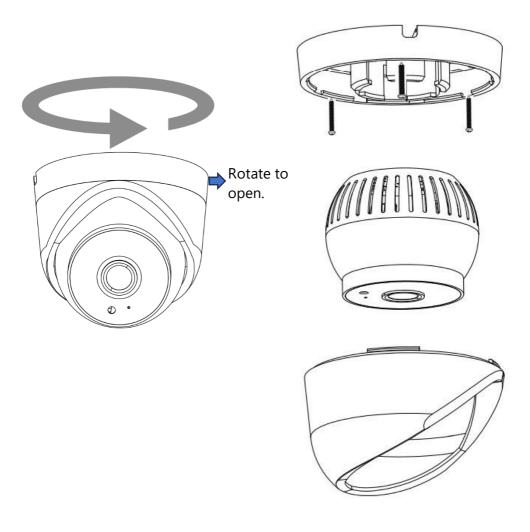

#### **Installation Precautions**

Note: This camera is only for indoor usage.

- This device should be mounted and maintained only by an experienced professional. If in doubt, consult the dealer.
- Before mounting, determine the suitable location. The device must be fixed to a wooden or masonry/concrete wall or ceiling using fasteners that are appropriate for the mounting surface. Do not install on drywalls, wallboards, or thin plywood. The mounting surface must be capable of supporting the weight of the device.
- Do not drill into any pipes or power lines beneath the surface during mounting holes preparation. Use voltage/metal detector before drilling any holes to eliminate any such potential risks.
- 4. Do not hang anything on the device.
- 5. Mount the device to monitor the most vulnerable areas of your home, such as front elevations, side access and rear entrance points.
- It is suggested to mount the device 2.5 m to 4 m above the ground for the most visibility and the maximum detection range.
- Do not place the device near high voltage wires or other sources of electrical interference. Electrical interference may degrade the quality of the signal.

#### **Installation Instructions**

- 1. Place the mounting base of camera onto the selected location.
- 2. Using the template provided, Drill the 3 holes with a 6 mm drill bit. Insert the wall plugs for concrete walls.
- 3. Tuck the cable into the slot on the side of the wall bracket.
- 4. Fix the camera dome in mounting bracket by rotating it.
- 5. Adjust the camera angle as per the requirement, so that the camera faces towards the monitoring object.

## **1. Powering and Networking**

- 1. Use PoE i.e., compliant with IEEE802.3af protocol.
- 2. Connect the PoE switch and cameras PoE connector.
- 3. Switch on the PoE switch.
- 4. Default IP address of the camera is 192.168.1.108
- 5. Connect the PC on the PoE switch & configure PC IP address in the same series as IP camera.
- 6. Launch an internet browser on the local PC.
- 7. Enter the IP address of the camera in the address bar for the browser.
- Enter username and password (Default username: admin & password: admin123) to login to the IP camera.

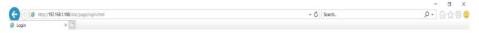

### **Panasonic**

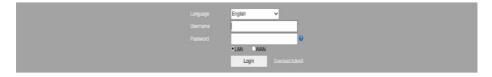

## 2. Active X Installation Procedure

#### **Install Active-x**

1. Input username and password to log in (When first access for live view it is recommended to download the Active-X.

|       |                                    |                                            | - 0    |
|-------|------------------------------------|--------------------------------------------|--------|
| Cogin | /192.168.1.108/doc/page/login.html | + Ö Search_                                | P• @☆@ |
| Login | ^ U                                |                                            |        |
|       |                                    |                                            |        |
|       |                                    |                                            |        |
|       |                                    |                                            |        |
|       |                                    | Panasonic                                  |        |
|       |                                    | Fallasullic                                |        |
|       |                                    | Lanouage English V                         |        |
|       |                                    | Language <mark>English v</mark><br>Usemame |        |
|       |                                    | Password                                   |        |
|       |                                    | •LAN OWAN                                  |        |
|       |                                    | Login Download ActiveX                     |        |

2. Choose a language then enter the username and password to log in, then click on "Download ActiveX" to download the ActiveX setup file.

# **Panasonic**

| Language | English                |
|----------|------------------------|
| Username |                        |
| Password | 0                      |
|          | •LAN OWAN              |
|          | Login Download ActiveX |

3. Then click on save button as shown below.

|                                                                                             |     |        | ×      |
|---------------------------------------------------------------------------------------------|-----|--------|--------|
| Do you want to run or save TSIPCWebClient_EN_SetUp.exe (3.49 MB) from webeng.topscloud.net? |     |        |        |
| 🕐 This type of file could harm your computer.                                               | Run | Save 🔻 | Cancel |

#### 4. Then click on Run button.

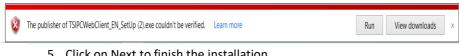

## 3. Camera Configuration & Setup

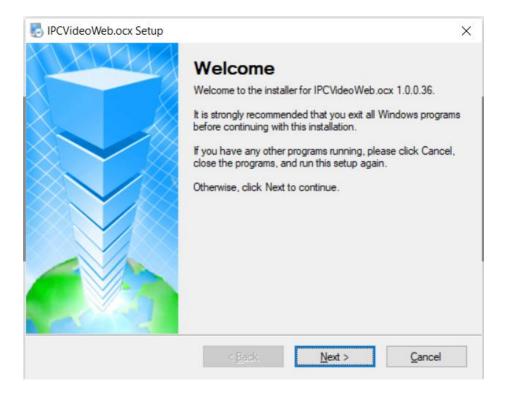

#### • IP Address configuration.

- Static Default IP address of the IP camera is 192.168.1.108, we recommend changing the default IP address during 1st login.
- Use the internet browser to access the camera, login screen will appear, login to the camera using username & password.

Click on [Config] > [Network] as shown below.

| Pana                                                                  | asonic                                                                                        |                                                                                  |        | Pre | eview | Playback | Config | Alarm | Logout |
|-----------------------------------------------------------------------|-----------------------------------------------------------------------------------------------|----------------------------------------------------------------------------------|--------|-----|-------|----------|--------|-------|--------|
| Local Config     Encode     Network Step 2     Network     Netservice | TCPIIP<br>Network card parameter con<br>NetCard Type<br>Device IPv4 address                   | figuration<br>Wired network car V<br>192.168.1.108                               | ] DHCP |     |       |          | Step 1 |       |        |
| Record     Alarm     System Config     System Info                    | IPv4 subnet mask<br>IPv4 default gateway<br>MAC<br>MTU<br>HTTP port<br>TCP port<br>Orwif port | 255.255.255.0<br>192.168.1.1<br>90.14:21:40:07:9f<br>1400<br>80<br>34567<br>8088 |        |     |       |          |        |       |        |
|                                                                       | All Subnet Onvif DNS server configuration Preferred DNS server Alternale DNS server Step 3    | 8.8.8.6<br>8.8.4.4<br>Save                                                       | ]      |     |       |          |        |       |        |

• Change the IP address as per your router/NVR configuration then click on save button.

#### • DHCP configuration

• Click on [Config] > [Network] as shown below.

| Pana                                             | asonic               |                                            |          | Preview | Playback | Config | Alarm | Logout |
|--------------------------------------------------|----------------------|--------------------------------------------|----------|---------|----------|--------|-------|--------|
| <ul> <li>Local Config</li> <li>Encode</li> </ul> | TCPIP                | tor configuration                          |          |         |          | Step 1 |       |        |
| V Network Step 2                                 | Network card paramet |                                            | D Curr 1 |         |          |        |       |        |
| Network                                          | Device IPv4 address  | Wired network car V V DHC<br>192.168.1.108 | P Step 3 |         |          |        |       |        |
| Net Service                                      | IPv4 subnet mask     | 255.255.255.0                              |          |         |          |        |       |        |
| <ul> <li>Record</li> <li>Alarm</li> </ul>        | IPv4 default gateway | 192.168.1.1                                |          |         |          |        |       |        |
| System Config                                    | MAC                  | 90:f4:21:40:07:9f                          |          |         |          |        |       |        |
| <ul> <li>System Info</li> </ul>                  | MTU                  | 1400                                       |          |         |          |        |       |        |
| -,                                               | HTTP port            | 80                                         |          |         |          |        |       |        |
|                                                  | TCP port             | 34567                                      |          |         |          |        |       |        |
|                                                  | Onvif port           | 8088                                       |          |         |          |        |       |        |
|                                                  | All Subnet Onvif     |                                            |          |         |          |        |       |        |
|                                                  | DNS server configura | tion                                       |          |         |          |        |       |        |
|                                                  | Preferred DNS server | 8.8.8.8                                    |          |         |          |        |       |        |
|                                                  | Alternate DNS server | 8.8.4.4                                    |          |         |          |        |       |        |
|                                                  | [                    | Save Step 4                                |          |         |          |        |       |        |

## 4. About the Live Page & Icons

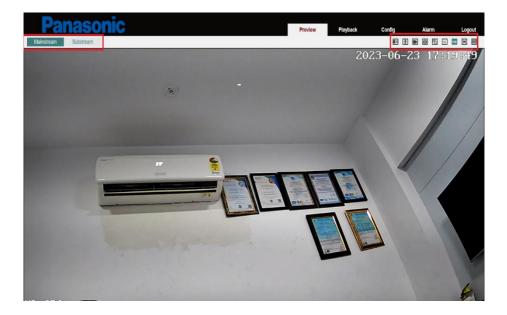

| Preview   | Mainstream Substream | Select Mainstream to view<br>high resolution video or Sub<br>stream to low resolution<br>video. |  |
|-----------|----------------------|-------------------------------------------------------------------------------------------------|--|
| interface |                      | Turn on to hear the sound.                                                                      |  |
|           | ₽.                   | Not applicable for this model.                                                                  |  |

|      | Record: Click to start/stop<br>manual recordings and save<br>them in C:\Record   |
|------|----------------------------------------------------------------------------------|
|      | Click to capture the<br>preview screen and save it<br>in C:\Picture              |
|      | Click to capture three<br>pictures in single shot and<br>save them in C:\Picture |
| IX   | Original resolution display                                                      |
| 201H | Suitable for display resolution                                                  |
|      | Full-screen display                                                              |
| 3    | Fluency                                                                          |

## 5. About Playback

This option will not be in use for the current model.

## 6. About Config

## **Local Config**

Provide option to define path for local storage related to manual recording Snap/Video.

Click on [Config] > [Local Config] as shown below

| Pana                                                   | asonic                      |            |        | Preview | Playback | Config | Alarm | Logout |
|--------------------------------------------------------|-----------------------------|------------|--------|---------|----------|--------|-------|--------|
| ▼Local Config                                          | Local Config                |            |        |         |          |        |       |        |
| Local Config                                           | Video file save path        | C:\Record  | Browse | ]       |          |        |       |        |
| <ul> <li>Encode</li> <li>Network</li> </ul>            | Preview capture path        | C:\Picture | Browse |         |          |        |       |        |
| Record                                                 | ☑ Local snap saved in JPG i | iomat      |        |         |          |        |       |        |
| ▶ Alarm                                                |                             | Save       |        |         |          |        |       |        |
| <ul> <li>System Config</li> <li>System Info</li> </ul> |                             |            |        |         |          |        |       |        |
| <b>P</b> aystell lillo                                 |                             |            |        |         |          |        |       |        |
|                                                        |                             |            |        |         |          |        |       |        |
|                                                        |                             |            |        |         |          |        |       |        |

#### Encode

**Encode setting** are video image quality settings which includes compression, resolution, FPS, bitrate, I-Frame interval etc. Setting these correctly based on the network can save network bandwidth, HDD space, fix network lags etc.

Click on [Config] > [Encode] as shown below.

| Pana          | asonic                     |               |      |              |   | Preview | Playback | Config | Alarm | Logout |
|---------------|----------------------------|---------------|------|--------------|---|---------|----------|--------|-------|--------|
| Local Config  | Encode Setting Audio       |               |      |              |   |         |          |        |       |        |
| ▼ Encode      | Encode mode                | H.265         | v    | H.265        | v |         |          |        |       |        |
| Encode        | Resolution                 | 3M(2304x1296) | ×    | D1(704x576)  | v |         |          |        |       |        |
| Prev Mode     | Frame rate(FPS)            | 25            | v    | 25           | v |         |          |        |       |        |
| Network       | Bit rate type              | VBR           | v    | VBR          | v |         |          |        |       |        |
| Record        | Quality                    | Good          | v    | Good         | v |         |          |        |       |        |
| Alarm         | Bit rate(Kb/S)             | 3993          | V    | 998          | V |         |          |        |       |        |
| System Config | Reference(Kb/S)            | 998-6656Kb/S  |      | 332-1664Kb/S |   |         |          |        |       |        |
| System Info   | I frame interval(1-20/Sec) | 1             | 7    | 1            |   |         |          |        |       |        |
|               | Video/Audio                | <b>V</b>      | 7    | V            | ¥ |         |          |        |       |        |
|               |                            |               |      |              |   |         |          |        |       |        |
|               | Default                    | Refresh       | Save |              |   |         |          |        |       |        |
|               |                            |               |      |              |   |         |          |        |       |        |
|               |                            |               |      |              |   |         |          |        |       |        |
|               |                            |               |      |              |   |         |          |        |       |        |

**Audio** Provide option to set audio encode settings, mic input, mic output (not applicable for this model) sensitivity.

Click on [Config] > [Encode] > [Audio] as shown below.

| Panasonic Preview Playback Config                                                                                                    | Alarm  | Logout |
|----------------------------------------------------------------------------------------------------|--------|--------|
| Local Config     Encode Setting     Audio       VEncode     Encode mode     G711A       Encode     Sampling rate     000       Prev Mode     Out volume     10       Network     In volume     100       Network     In volume     100       Sare     Sare       System Config     System Info | Additi | Logoat |

#### **Prev Mode**

1. **OSD Setting** provides an option to configure parameters related to on screen display during the live view, for example Time title, Channel title, week title etc.

click on [Config] > [Prev Mode] > [OSD set] as shown below.

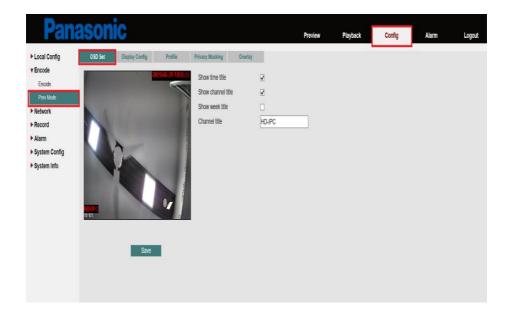

 Image color provides an option to configure parameters related to image quality, for example Brightness, Contrast, Saturation, Tone & Sharpness for day & night profile.
 Click on [Config] > [Prov Mode] > [Display Config] > [Image Color] as shown

Click on [Config] > [Prev Mode] > [Display Config] > [Image Color] as shown below.

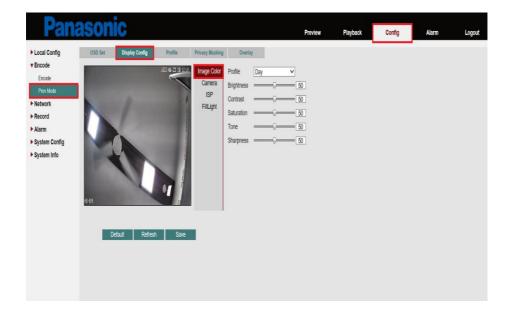

3. **Camera** provides an option to configure parameters related to Day/Night mode, day night control, IR cut, image flip, mirror image & IR reverse.

Click on [Config] > [Prev Mode] > [Display Config] > [Camera] as shown below.

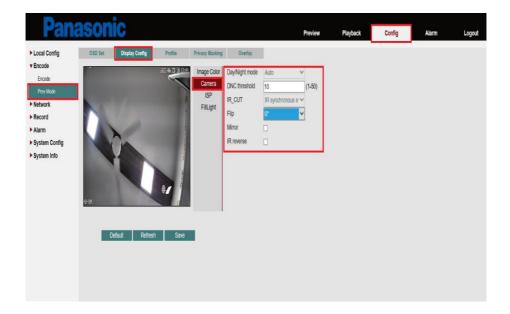

4. **ISP** provides an option to configure parameters related to Exposure mode, BLC, HLC, Profile, Anti flicker, Day/Night Noise filter, AE reference & AE sensitivity.

Click on [Config] > [Prev Mode] > [Display Config] > [ISP] as shown below.

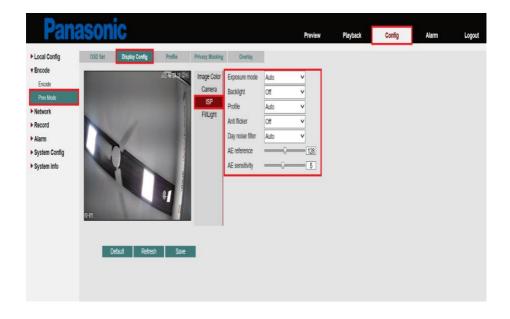

5. **Fill Light** option not applicable for this camera model.

#### Profile

**Day & Night** profile can be created and scheduled for different picture quality display during the live view.

Click on [Config] > [Prev Mode] > [Profile] as shown below.

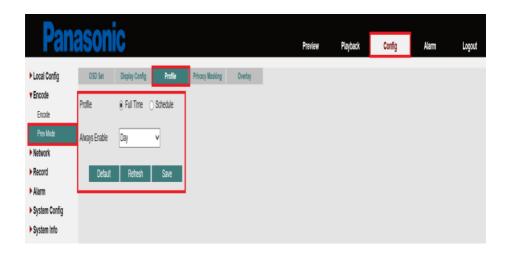

#### **Privacy Masking**

**Privacy masking** is used to block a particular area or object to be viewed during the live camera view, user can create up-to 4 different zones to mask.

Click on [Config] > [Prev Mode] > [Privacy Masking] as shown below.

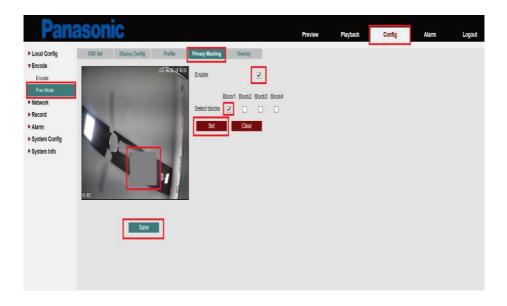

#### Overlay

This utility provides an option to configure text to be displayed over the live view.

Click on [Config] > [Prev Mode] > [Overlay] as shown below.

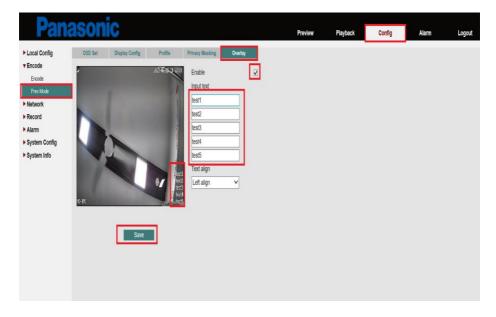

#### Network

#### **Net Services**

1. Email provides an option to configure SMTP server for the email ID to send alarm notification by the camera in case of any configured event.

Click on [Config] > [Net Service] > [Email] as shown below.

| Pana           | asonic      |      |              |     |      |      | Preview | Playback  | Config | Alarm | Logout |
|----------------|-------------|------|--------------|-----|------|------|---------|-----------|--------|-------|--------|
| ► Local Config | Email       | DDNS | RTSP         | FTP | WiFi | UPnP | P2P     | IP Filter |        |       |        |
| Encode         | Enable      |      |              |     |      |      |         |           |        |       |        |
| ▼ Network      | SMTP server | sm   | tp.gmail.com |     |      |      |         |           |        |       |        |
| Network        | SMTP port   | 465  | j            |     |      |      |         |           |        |       |        |
| Net Service    | Enable SSL  | V    |              |     |      |      |         |           |        |       |        |
| Record         | Username    |      |              |     |      |      |         |           |        |       |        |
| Alarm          | PassWord    |      |              |     |      |      |         |           |        |       |        |
| System Config  | Sender      |      |              |     |      |      |         |           |        |       |        |
| System Info    | Receiver    |      |              |     |      |      |         |           |        |       |        |
|                | Title       | Ala  | rm Message   |     |      |      |         |           |        |       |        |
|                | Test        | Save |              |     |      |      |         |           |        |       |        |

 DDNS provides an option to register with the DDNS server to obtain a domain name for your IP Camera and then access your IP Camera by visiting the domain name instead of an IP address (http://DDNS server address/IP Camera domain name) using a web browser.

| Pana          | ason         | ic   |            |     |      |      | President | <b>Dia</b> u kasak | Curfin | Alarma | l annut |
|---------------|--------------|------|------------|-----|------|------|-----------|--------------------|--------|--------|---------|
|               |              |      |            |     |      |      | Preview   | Playback           | Config | Alarm  | Logout  |
| Local Config  | Email        | DDNS | RTSP       | FTP | WiFi | UPnP | P2P       | IP Filter          |        |        |         |
| ▶ Encode      | DDNS type    | Ora  | iy 🗸       |     |      |      |           |                    |        |        |         |
| Network       | Enable       |      |            |     |      |      |           |                    |        |        |         |
| Network       | Local domain | you  | r.gicp.net |     |      |      |           |                    |        |        |         |
| Net Service   | Username     |      |            |     |      |      |           |                    |        |        |         |
| Record        | PassWord     |      |            |     |      |      |           |                    |        |        |         |
| Alarm         |              | 0    |            |     |      |      |           |                    |        |        |         |
| System Config |              | Save |            |     |      |      |           |                    |        |        |         |
| System Info   |              |      |            |     |      |      |           |                    |        |        |         |
|               |              |      |            |     |      |      |           |                    |        |        |         |
|               |              |      |            |     |      |      |           |                    |        |        |         |
|               |              |      |            |     |      |      |           |                    |        |        |         |

Click on [Config] > [Net Service] > [DDNS] as shown below.

3. RTSP provides an option to access IP Camera video stream over any 3rd party device/media player.

Click on [Config] > [Net Service] > [RTSP] as shown below.

| Dan           | ason   |        |                                            |                   |                   |                    |         |           |        |       |        |
|---------------|--------|--------|--------------------------------------------|-------------------|-------------------|--------------------|---------|-----------|--------|-------|--------|
| rall          | 290H   | IV     |                                            |                   |                   |                    | Preview | Playback  | Config | Alarm | Logout |
| Local Config  | Email  | DDNS   | RTSP                                       | FTP               | WFi               | UPnP               | P2P     | IP Filter |        |       |        |
| Encode        | Enable | V      |                                            |                   |                   |                    |         |           |        |       |        |
| ▼ Network     | Port   | 554    |                                            | 1                 |                   |                    |         |           |        |       |        |
| Network       | URL:   | rtsp:/ | <pre>/<ip>:<port>/avstre</port></ip></pre> | eam/channel=<1>/s | tream=<0-mainstre | am;1-substream>.so | dp.     |           |        |       |        |
| Net Service   |        |        |                                            |                   |                   |                    |         |           |        |       |        |
| Record        |        | Save   |                                            |                   |                   |                    |         |           |        |       |        |
| Alarm         |        |        | -                                          |                   |                   |                    |         |           |        |       |        |
| System Config |        |        |                                            |                   |                   |                    |         |           |        |       |        |
| System Info   |        |        |                                            |                   |                   |                    |         |           |        |       |        |
|               |        |        |                                            |                   |                   |                    |         |           |        |       |        |
|               |        |        |                                            |                   |                   |                    |         |           |        |       |        |

- 4. FTP is not applicable for this model.
- 5. Wi-Fi provides an option to configure the camera to connect with Wi-Fi network.

Click on [Config] > [Net Service] > [Wi-Fi] as shown below.

| Dom           |                 |            |         |                           |         |                      |         |           |        |       |        |
|---------------|-----------------|------------|---------|---------------------------|---------|----------------------|---------|-----------|--------|-------|--------|
| Pana          | asoni           | C          |         |                           |         |                      | Preview | Playback  | Config | Alarm | Logout |
| Local Config  | Email           | DDNS       | RTSP    | FTP                       | WiFi    | UPnP                 | P2P     | IP Filter |        |       |        |
| ▶ Encode      | Wireless List   | `          |         |                           | ·       | Sear                 | ch      |           |        |       |        |
| Network       | No.             | SSID       |         | Work m                    |         | Signal streng        |         |           |        |       |        |
| Network       | 1 2             | Server.    |         | 5c:a6:e6:a<br>5c:a6:e6:a  |         | Low                  | ~       |           |        |       |        |
| Net Service   | 3               | Plasma     |         | c8:3a:35:4                | 7:0e:78 | Very Low             |         |           |        |       |        |
| ► Record      | 4<br>5          | production |         | 5c:a6:e6:a<br>0c:b6:d2:23 | 3:57:de | Very Low<br>Very Low |         |           |        |       |        |
| ► Alarm       | 6               | AP         |         | 6c:5a:b0:5                | a:2a:9c | Very Low             |         |           |        |       |        |
| System Config |                 |            |         |                           |         |                      | ~       |           |        |       |        |
| System Info   |                 |            |         |                           |         |                      |         |           |        |       |        |
|               | Wi-Fi           |            |         |                           |         |                      |         |           |        |       |        |
|               | Enable          | 2          |         |                           |         |                      |         |           |        |       |        |
|               | DHCP            |            |         |                           |         |                      |         |           |        |       |        |
|               | SSID            | AP350      | )       |                           |         |                      |         |           |        |       |        |
|               | PassWord        |            | •••     | 7                         |         |                      |         |           |        |       |        |
|               | IP address      | 192.10     | 8.38.38 |                           |         |                      |         |           |        |       |        |
|               | Subnet mask     | 255.25     | 5.255.0 |                           |         |                      |         |           |        |       |        |
|               | Default gateway | 192.10     | 8.38.1  |                           |         |                      |         |           |        |       |        |
|               |                 | Save       | I       |                           |         |                      |         |           |        |       |        |

6. To use UPnP in your IP Camera, UPnP must be enabled in the connected router. With UPnP enabled for Network Address Translation (NAT), the ports on the IP Camera can be mapped automatically to the router, and computers can access IP Camera from WAN.

| Done          |            |      |      |     |      |      |         |           |        |       |        |
|---------------|------------|------|------|-----|------|------|---------|-----------|--------|-------|--------|
| Pana          | 1501       | IC   |      |     |      |      | Preview | Playback  | Config | Alarm | Logout |
| Local Config  | Email      | DDNS | RTSP | FTP | WiFi | UPnP | P2P     | IP Filter |        |       |        |
| ► Encode      | Enable     | [    |      |     |      |      |         |           |        |       |        |
| Network       | HTTP port  |      | 0    |     |      |      |         |           |        |       |        |
| Network       | TCP port   |      | 0    |     |      |      |         |           |        |       |        |
| Net Service   | Phone port |      | 0    |     |      |      |         |           |        |       |        |
| Record        |            |      |      |     |      |      |         |           |        |       |        |
| ▶ Alarm       |            | Sa   | we   |     |      |      |         |           |        |       |        |
| System Config |            |      |      |     |      |      |         |           |        |       |        |
| System Info   |            |      |      |     |      |      |         |           |        |       |        |
|               |            |      |      |     |      |      |         |           |        |       |        |
|               |            |      |      |     |      |      |         |           |        |       |        |

Click on [Config] > [Net Service] > [UPnP] as shown below.

7. P2P Provide option to enable/disable cloud connectivity for remote access using mobile applications or desktop. User needs to click on Get Cloud ID, after the click camera will pop up message to reboot. After reboot cloud ID can be viewed at this option and camera can be configured in the app for remote monitoring. Click on [Config] > [Net Service] > [P2P] as shown below.

| Dom                                                    |                 |       |             |              |      |      |         |           |        |       |        |
|--------------------------------------------------------|-----------------|-------|-------------|--------------|------|------|---------|-----------|--------|-------|--------|
| Pana                                                   | asoni           | C     |             |              |      |      | Preview | Playback  | Config | Alarm | Logout |
| Local Config                                           | Email           | DDNS  | RTSP        | FTP          | WiFi | UPnP | P2P     | IP Filter |        |       |        |
| ► Encode                                               |                 |       |             |              |      |      |         |           |        |       |        |
| Network                                                | Enable          | V     |             |              |      |      |         |           |        |       |        |
| Network                                                | Device ID       |       |             |              | _    |      |         |           |        |       |        |
| Net Service                                            | Service Address | No    | t Available | Get Cloud ID |      |      |         |           |        |       |        |
| Record                                                 | Port            | 58    | 00          |              |      |      |         |           |        |       |        |
| Alarm                                                  |                 | Save  |             |              |      |      |         |           |        |       |        |
| <ul> <li>System Config</li> <li>System Info</li> </ul> |                 | Odirc |             |              |      |      |         |           |        |       |        |
| • System mito                                          |                 |       |             |              |      |      |         |           |        |       |        |
|                                                        |                 |       |             |              |      |      |         |           |        |       |        |
|                                                        |                 |       |             |              |      |      |         |           |        |       |        |

8. IP Filter provides an option to secure connectivity and provide access to authorize users using blacklist and whitelist IP address table.

| Pana          | asoni      | C       |            |        |      |      | Preview | Playback  | Config | Alarm | Logout |
|---------------|------------|---------|------------|--------|------|------|---------|-----------|--------|-------|--------|
| Local Config  | Email      | DDNS    | RTSP       | FTP    | WiFi | UPnP | P2P     | IP Filter |        |       |        |
| ▶ Encode      | Enable     |         | 2          |        |      |      |         |           |        |       |        |
| ▼ Network     | Limit type |         | Black list | ~      |      |      |         |           |        |       |        |
| Network       |            |         | Add        | Delete |      |      |         |           |        |       |        |
| Net Service   |            |         |            |        | _    |      |         |           |        |       |        |
| Record        | No. Dis    | able IP |            |        | -    |      |         |           |        |       |        |
| ▶ Alarm       |            |         |            |        |      |      |         |           |        |       |        |
| System Config |            |         |            |        |      |      |         |           |        |       |        |
| System Info   |            |         |            |        |      |      |         |           |        |       |        |
|               |            |         |            |        |      |      |         |           |        |       |        |
|               |            | Sav     | e          |        |      |      |         |           |        |       |        |

Click on [Config] > [Net Service] > [IP Filter] as shown below.

#### Record

Record option not applicable for this model.

## Alarm

Provide option to trigger notification/recording based on motion, human, video loss, video blind, abnormality & intelligent analytics.

#### 1. Motion

Once enabled a motion detection alarm occurs when an object inside the detection area moves, based on the settings notification can be sent on email.

Click on [Config] > [Alarm] > [Motion] as shown below.

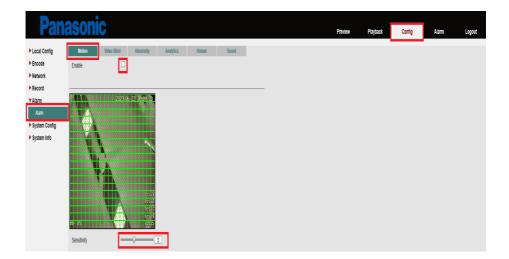

### 2. Video Blind

Once enabled a video blind alarm occurs when the camera view is blocked more than 60% by an object, based on the settings notification can be sent on email.

Click on [Config] > [Alarm] > [Video Blind] as shown below.

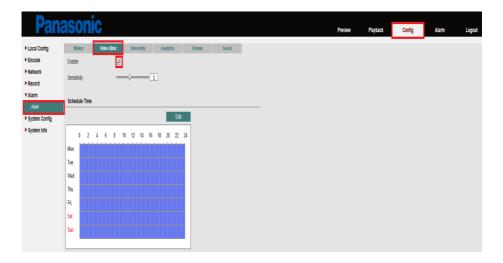

## 3. Abnormality

Once enabled abnormality alarm occurs in the event of Network Loss, IP Conflict detection. based on the settings notification can be sent on email.

Click on [Config] > [Alarm] > [Abnormality] as shown below.

| Dom            | non           | •           |                  |           |       |       |
|----------------|---------------|-------------|------------------|-----------|-------|-------|
| ralli          | asoni         | j           |                  |           |       |       |
| ► Local Config | Notion        | Video Blind | Abnormity        | Analytics | Kuman | Sound |
| ) Encode       | Abnormal type |             | Address Confli 🗸 |           |       |       |
| Network        | Enable        | 7           |                  |           |       |       |
| Record         | _             | _           |                  |           |       |       |
| ▼ Alarm        | Common        |             |                  |           |       |       |
| Alam           | Send Email    |             |                  |           |       |       |
| System Config  |               | Save        |                  |           |       |       |
| System Info    |               |             |                  |           |       |       |
|                |               |             |                  |           |       |       |
|                |               |             |                  |           |       |       |

## 4. Analytics

Once enabled an alarm occurs when the camera detects Area Intrusion, Line Crossing event in the defined region, based on the settings notification can be sent on email.

Click on [Config] > [Alarm] > [Analytics] as shown below.

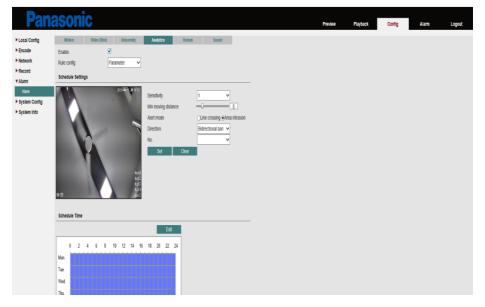

#### 5. Human Detection

Once enabled an alarm occurs when the camera detects any human movement in the defined region, based on the settings notification can be sent on email.

Click on [Config] > [Alarm] > [Human] as shown below.

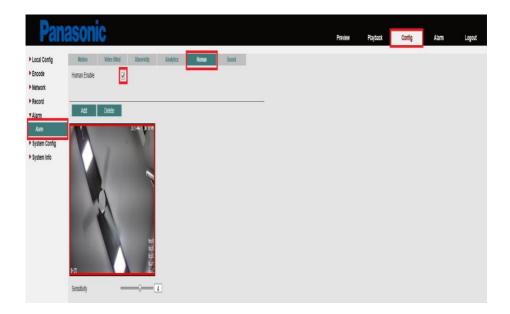

### 6. Sound

Once enabled, it detects abnormal sound from the camera, based on the settings notification can be sent on email.

Click on [Config] > [Alarm] > [Sound] as shown below.

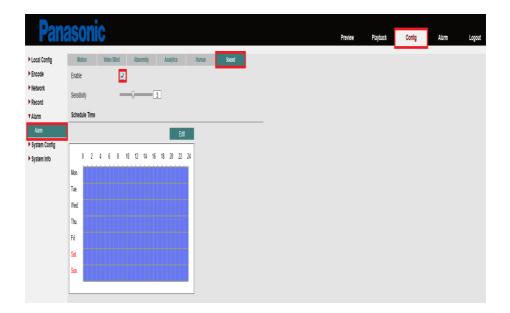

## **System Configuration**

1. System Configuration provides an option to configure Machine/Camera name and auto logout time setting.

Note: HDD & Audio settings are not applicable for this product.

Click on [Config] > [System Config] > [System Config] as shown below.

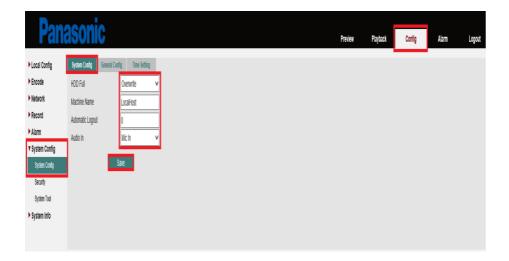

2. General Configuration provides an option to configure language, date & time format & video format.

Click on [Config] > [System Config] > [General Config] as shown below.

| Pana                            | asonic                   |         |         |            |   |   |   |    |   |    |   |
|---------------------------------|--------------------------|---------|---------|------------|---|---|---|----|---|----|---|
| ► Local Config                  | System Config General Co | onfig T | ime Sel | ting       |   |   |   |    |   |    |   |
| ▶ Encode                        | Language                 | ENGLIS  | Н       |            |   |   | v |    |   |    |   |
| Network                         | Date Format              | YYYY M  | M DO    |            |   |   | v |    |   |    |   |
| Record                          | Date Separator           |         |         |            |   |   | v |    |   |    |   |
| ► Alarm                         | Time Format              | 24h     |         |            |   |   | v |    |   |    |   |
| System Config                   | Video Format             | PAL     |         |            |   |   | v |    |   |    |   |
| System Config                   | DST                      | _       |         |            |   |   |   |    |   |    |   |
| Security                        | DST                      |         |         |            |   |   |   |    |   |    |   |
| System Tool  System Info        | DST                      | 🖲 Dale  | 01      | Day of Wee | k |   |   |    |   |    |   |
| <ul> <li>system into</li> </ul> | StartTime                | 2000    |         | Jan        | V | 1 | V | 01 | V | 01 | V |
|                                 | EndTime                  | 2000    | V       | Jan        | V | 1 | V | 01 | V | 01 | V |
|                                 | _                        |         |         |            |   |   |   |    |   |    |   |
|                                 |                          | Save    |         |            |   |   |   |    |   |    |   |
|                                 |                          |         |         |            |   |   |   |    |   |    |   |
|                                 |                          |         |         |            |   |   |   |    |   |    |   |
|                                 |                          | Save    |         |            |   |   |   |    |   |    |   |

3. Time Settings provides an option to select time zone and configure time automatically using NTP server or manually (sync with local PC).

Click on [Config] > [System Config] > [Time Setting] as shown below.

| Pana            | asonic                   |                           |                          |  | Preview | Playback | Config | Alarm | Logout |
|-----------------|--------------------------|---------------------------|--------------------------|--|---------|----------|--------|-------|--------|
| Local Config    | System Config General Co | alig Time Setting         |                          |  |         |          |        |       |        |
| ▶ Encode        | Time Zone                | (GMT+05:30) Madras, Mumba | i, New Dehi 🔽            |  |         |          |        |       |        |
| Network         |                          |                           |                          |  |         |          |        |       |        |
| Record          | Schedule Time            |                           |                          |  |         |          |        |       |        |
| ► Alarm         | ONTP                     |                           |                          |  |         |          |        |       |        |
| ▼ System Config | Service Address          | time.windows.com          |                          |  |         |          |        |       |        |
| System Conlig   | NTP Port                 | 123                       |                          |  |         |          |        |       |        |
| Security        | Time Interval            | 10                        | min                      |  |         |          |        |       |        |
| System Tool     | e                        |                           |                          |  |         |          |        |       |        |
| System info     | Manual Time              |                           |                          |  |         |          |        |       |        |
|                 | Device Time              | 2023-06-24 11:57:16       |                          |  |         |          |        |       |        |
|                 | Setting Time             |                           | Synchronize with PC Time |  |         |          |        |       |        |
|                 | 🔮 Sa                     | aved succeeded! Save      |                          |  |         |          |        |       |        |
|                 |                          |                           | -                        |  |         |          |        |       |        |
|                 |                          |                           |                          |  |         |          |        |       |        |
|                 |                          |                           |                          |  |         |          |        |       |        |
|                 |                          |                           |                          |  |         |          |        |       |        |

## Security

 Security provides an option to configure Onvif authentication (Password Requirement for the camera), RTSP authentication (Password Requirement for the camera) to basic or Digest.

Click on [Config] > [System Config] > [Security] as shown below.

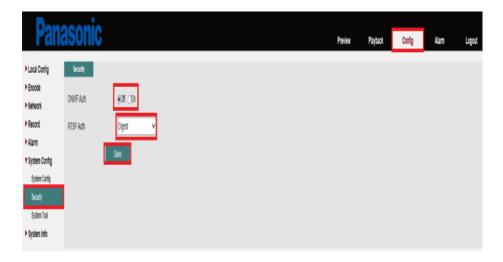

## System Tool

1. Users provides an option to configure additional users to login using different permissions as allowed by the configuration. Only admin can add, delete, or modify additional users and their permissions.

Click on [Config] > [System Config] > [System Tool] > [User] as shown below.

| Pana            |             | nic                                |                                          |  |  |
|-----------------|-------------|------------------------------------|------------------------------------------|--|--|
|                 |             |                                    |                                          |  |  |
| Local Config    | Us          | <b>r</b> Auto Maintain System Tool | 8                                        |  |  |
| ▶ Encode        | Add         | User Modify User Delete            | User Add Group Modily Group Delete Group |  |  |
| Network         | No. Usemame |                                    | Group Type                               |  |  |
| Record          | 1 admin     |                                    | admin                                    |  |  |
| ▶ Alarm         | 2 guest     |                                    | USEr                                     |  |  |
| ▼ System Config |             |                                    |                                          |  |  |
| System Config   |             |                                    |                                          |  |  |
| Security        |             |                                    |                                          |  |  |
| System Tool     |             |                                    |                                          |  |  |
| System info     |             |                                    |                                          |  |  |
|                 |             |                                    |                                          |  |  |
|                 |             |                                    |                                          |  |  |

2. Auto Maintain provides an option to reboot the camera automatically at desired interval & time.

We can also select to auto delete old files (Logs).

Click on [Config] > [System Config] > [System Tool] > [Auto Maintain] as shown below.

| Pana                                                       | sonic                                                                                                    | Preview | Playback | Config | Alarm | Logout |
|------------------------------------------------------------|----------------------------------------------------------------------------------------------------|---------|----------|--------|-------|--------|
| <ul> <li>Network</li> <li>Record</li> <li>Alarm</li> </ul> | User Auto Waintain System Tools Automatic Restart Every Tues viat Of 000AM v Automatically delete files Never v Sare |         |          |        |       |        |

3. System tools provide an option to configure reboot, factory default & default settings of the camera. It also provides option to import or export the camera configuration file.

Firmware upgrade option is also available,

- 1) local upgrade User can upgrade the camera by selecting the upgrade file using browse option from local PC drive.
- OTA (over the air) User can check the latest upgrade from the online server by clicking on check button and based on the upgrade available, user can upgrade to the latest firmware.
- Note: UPS backup is highly recommended to all the devices during firmware/software update.

Click on [Config] > [System Config] > [System Tool] > [System Tool] as shown below.

| Pan                                              | asonic                                                                           | Preview                        | Playback | Config | Alarm | Logout |
|--------------------------------------------------|----------------------------------------------------------------------------------|--------------------------------|----------|--------|-------|--------|
| Local Config                                     | User Auto Maintain System Tools                                                  |                                |          |        |       |        |
| Encode                                           | Reboot                                                                           |                                |          |        |       |        |
| Network                                          | Reboot Restart the device.                                                       |                                |          |        |       |        |
| Record                                           | Default                                                                          |                                |          |        |       |        |
| <ul> <li>Alarm</li> <li>System Config</li> </ul> | Factory Default Completely restore device parameters to factory setting          | gs.                            |          |        |       |        |
| System Config                                    | Default Restore default settings, excluding the configuration of                 | f IP address and user manager. |          |        |       |        |
| Security<br>System Tool                          | File config                                                                      |                                |          |        |       |        |
| System Info                                      | Import Export                                                                    |                                |          |        |       |        |
|                                                  | Upgrade                                                                          |                                |          |        |       |        |
|                                                  | Upgrade file                                                                     | Browse                         |          |        |       |        |
|                                                  | StatusUpgrade                                                                    |                                |          |        |       |        |
|                                                  | Explain : The upgrade process takes 1-10 minutes. Do not turn off the power. Aft | er the upgra                   |          |        |       |        |
|                                                  | de is complete, it will restart automatically.                                   |                                |          |        |       |        |
|                                                  | OTA Online Upgrade                                                               |                                |          |        |       |        |
|                                                  | Current Firmware Version is 1.03.03cc03cd.02j26189.T085.2 Build                  | i Date 2023-05-19 15:11:21     |          |        |       |        |
|                                                  | - Server Info                                                                    | Check Upgrade                  |          |        |       |        |

# **System Information**

1. Version information option displays like serial no, software build date, P2P status, & mac address.

Click on [Config] > [System information] > [System info] as shown below.

| Pana           | asonic               |                               |
|----------------|----------------------|-------------------------------|
| ► Local Config | Version Info         |                               |
| Encode         | System Version       | 1.03.03cc03cd.02j26189.T085.2 |
| Network        | Web Version          | AppWeb2.0                     |
| Record         | Extended Information | 62.v004r010c001b007           |
| ▶ Alarm        | Release Date         | 2023-05-19 15:11:21           |
| System Config  | MAC Address          | 90,14:21:40:07:91             |
| ▼ System Info  | Serial No.           | No Used                       |
| System info    | Cloud Status         | 0.Not connected               |
| System Log     |                      |                               |
|                |                      |                               |
|                |                      |                               |
|                |                      |                               |
|                |                      |                               |
|                |                      |                               |
|                |                      |                               |

System logs provide the option to display the logs related to system, configuration, alarm event & Account.
 This also provides an option to manually clear/delete the logs.

Click on [Config] > [System information] > [System Log] as shown below.

| Pana                             | AS(       | onic                                                              |                                             |                                                                          |         |
|----------------------------------|-----------|-------------------------------------------------------------------|---------------------------------------------|--------------------------------------------------------------------------|---------|
| ► Local Config                   | Logi      | hfo                                                               |                                             |                                                                          |         |
| Encode                           | Туре      |                                                                   | AI V                                        | 5                                                                        | learch  |
| Network                          | Start tim | ie –                                                              | 2023-06-24 00:00:00                         | Pi                                                                       | evPage  |
| Record                           | End time  | e                                                                 | 2023-06-25 00:00:00                         | N                                                                        | extPage |
| ▶ Alarm                          | NO.       | Log time                                                          | Туре                                        | Describe                                                                 |         |
| ▶ System Config<br>▼ System Info | 2         | 2023-06-24 10:53:43<br>2023-06-24 10:53:43<br>2023-06-24 10:53:43 | Recover time<br>Save system state<br>Log in | 2023-06-24 10:53:43<br>2023-06-24 10:53:43<br>User default log in by GUI | ^       |
| System Info<br>System Log        | -         | 2023-06-24 10:53:54                                               | Log in                                      | User admin log in by DVRIP-Server<br>(192.168.1.18)                      |         |
| Uprimiting                       | 5         | 2023-06-24 10:53:54                                               | Log in                                      | User admin log in by DVRIP-Server<br>(192.168.1.18)                      |         |
|                                  |           | 2023-06-24 11:47:09                                               | Log in                                      | User admin log in by DVRIP-Web<br>(192.168.1.29)                         |         |
|                                  |           | 2023-05-24 11:47:09                                               | Set time                                    | 2023-06-24 11:45:55<br>User admin log in by DVRIP-Web                    |         |
|                                  |           | 2023-06-24 11:45:56                                               | Log in                                      | (192.168.1.29)                                                           | v       |
|                                  |           | 2023-06-24 11:57:51                                               | Set time                                    | 2023-06-24 09:27:51                                                      | _       |
|                                  | Log time  |                                                                   |                                             |                                                                          |         |
|                                  | Account   |                                                                   |                                             |                                                                          |         |
|                                  | Туре      |                                                                   |                                             |                                                                          |         |
|                                  | Describe  | ė                                                                 |                                             | _                                                                        |         |
|                                  |           |                                                                   |                                             | R                                                                        | emove   |

|     | Do's & Don'ts                            |                                            |  |  |  |  |  |  |  |
|-----|------------------------------------------|--------------------------------------------|--|--|--|--|--|--|--|
| No. | Do's                                     | Don'ts                                     |  |  |  |  |  |  |  |
| 1   | All electrical & electronic products are | The product should not be opened by the    |  |  |  |  |  |  |  |
|     | required to be handed over only to the   | user himself/herself but only be           |  |  |  |  |  |  |  |
|     | Authorized recycler.                     | authorised service personnel.              |  |  |  |  |  |  |  |
| 2   | The product should be handed over only   | The product is not meant for resale to any |  |  |  |  |  |  |  |
| -   | to authorised recycler for disposal.     | unauthorised agencies/ scrap dealers/      |  |  |  |  |  |  |  |
|     |                                          | kabariwalas.                               |  |  |  |  |  |  |  |
| 3   | Keep the product in an isolated area     | The product is not meant for mixing into   |  |  |  |  |  |  |  |
| 5   | after it become non-functional/          | household waste stream.                    |  |  |  |  |  |  |  |
|     | unrepairable so as to prevent its        |                                            |  |  |  |  |  |  |  |
|     | accidental breakage.                     |                                            |  |  |  |  |  |  |  |
| 4   | Refer to operating instructions for      | Do not keep any replaced spare part(s)     |  |  |  |  |  |  |  |
|     | handling of end of life products.        | from the product in an exposed area.       |  |  |  |  |  |  |  |
| 5   | Always dispose of products that have     | Do not donate old electronic items to      |  |  |  |  |  |  |  |
| 5   | reached end of life at Panasonic Life    | anybody.                                   |  |  |  |  |  |  |  |
|     | Solutions India Authorized Service       | Do not dispose of your product in garbage  |  |  |  |  |  |  |  |
|     | Centre.                                  | bins along with municipal waste that       |  |  |  |  |  |  |  |
|     |                                          | ultimately reaches landfill.               |  |  |  |  |  |  |  |
| 6   | Wherever possible or instructed,         | Do not give e-waste to informal and        |  |  |  |  |  |  |  |
| -   | separate the packaging material          | unorganized sectors like Local Scrap       |  |  |  |  |  |  |  |
|     | according to responsible waste disposal  | Dealers/ Rag Pickers.                      |  |  |  |  |  |  |  |
|     | options and sorting for recycling.       |                                            |  |  |  |  |  |  |  |

# **Troubleshooting Points**

When troubleshooting IP Camera, there are several points you can consider identifying and resolve issues. Here are some troubleshooting steps you can follow:

- 1. Check power and network connections:
  - Ensure that the camera is properly powered and connected to the network.
  - Verify that the power cable and network cables are securely connected and functioning.
- 2. Network configuration:
  - Confirm that the camera has the correct network settings, including IP address, subnet mask, gateway, and DNS configuration.
  - Ensure that the camera is connected to a stable and properly configured network.
- 3. Verify camera settings:
  - Review the camera settings, such as resolution, frame rate, compression, and encoding formats.
  - Ensure that the settings are appropriate for your needs and compatible with your network and viewing/recording devices.
- 4. Update firmware:
  - Check if there are any firmware updates available for your camera model.
  - Updating the firmware can address known issues, improve performance, and provide additional features.
  - Follow the manufacturer's instructions to update the firmware properly.
- 5. Reset to default settings:
  - If you are experiencing persistent issues, you can try resetting the camera to its default settings.

- This will restore the camera to its original configuration and may resolve certain problems.
- Note that this will erase any customized settings, so make sure to document them before performing a reset.
- 6. Network connectivity issues:
  - If the camera is having trouble connecting to the network or experiencing intermittent connection drops, check the network infrastructure.
  - Ensure that the router or switch is functioning correctly, and there are no network conflicts or IP address clashes.
- 7. Firewall and port forwarding:
  - If you are accessing the camera remotely or experiencing issues with remote viewing, check your firewall settings and port forwarding configuration.
  - Ensure that the necessary ports (such as HTTP port, RTSP port) are open and properly forwarded to the camera's IP address.
- 8. Check camera compatibility:
  - Verify that the camera is compatible with the software or recording device you are using.
  - Ensure that you have the appropriate drivers, plugins, or software versions required to access and view the camera's feed.
- 9. Monitor network bandwidth:
  - High-resolution cameras can consume significant network bandwidth. If you are experiencing network congestion or poor camera performance, monitor the network bandwidth usage and consider optimizing the camera's settings or upgrading your network infrastructure if necessary.

If you've gone through these troubleshooting steps and are still experiencing issues, it may be helpful to consult Panasonic technical support.

# **TECHNICAL SPECIFICATIONS**

| CAMERA               |                                                                              |
|----------------------|------------------------------------------------------------------------------|
| Image Sensor         | 1/2.7" 3MP Progressive CMOS Sensor                                           |
| Effective Pixels     | 2304x1296                                                                    |
| Minimum Illumination | Color: 0.01 Lux @ (F1.2, AGC ON), B/W: 0 Lux with IR                         |
| S/N Ratio            | >60dB                                                                        |
| IR Distance          | IR Distance 30m                                                              |
| Shutter Speed        | Auto, Manual Mode: 1/50 sec~ 1/10000 sec                                     |
| WDR                  | 80db                                                                         |
| IR On/Off Control    | Auto/ Manual                                                                 |
| IR LEDs              | 3 Nos Array LED                                                              |
| LENS                 |                                                                              |
| Lens Type            | Fixed                                                                        |
| Mount Type           | M12                                                                          |
| Focal Length         | 3.6mm Lens                                                                   |
| Max. Aperture        | F1.2                                                                         |
| Angle of View        | Horizontal Angle- 82°, Vertical Angle- 63°, Diagonal Angle- 92°              |
| Focus Control        | Fixed                                                                        |
| VIDEO                |                                                                              |
| Compression          | H.265+, H.265, H.264                                                         |
| Streaming Capability | 2 Streams                                                                    |
| Resolution           | 3MP (2304x1296)/2MP (1920×1080)/D1(704×576)/ VGA<br>(640×480)/ CIF (352×288) |
| Streams              | Mainstream:3MP/2MP @25/30fps, Sub Stream: D1/ VGA/<br>CIF @25 FPS            |
| Frame Rate           | 1 ~ 30fps                                                                    |
| Bit Rate Control     | CBR/VBR                                                                      |
| Bit Rate             | 221-8192Kbps                                                                 |
| Day/Night            | Automatic/ Black and white                                                   |
| Exposure Mode        | Automatic/Manual-(1/50-1/10000)                                              |
| BLC Mode             | On/Off                                                                       |
|                      |                                                                              |

| Profiles                    | Auto, Low Light Priority, High Light Priority                                                                                                    |
|-----------------------------|----------------------------------------------------------------------------------------------------|
| Noise Filter                | Auto/ 1-5 Levels                                                                                                    |
| Digital Zoom                | Supports up to 64X (Area selection with Mouse)                                                                                                    |
| Anti-Flicker                | On/Off                                                                                                    |
| AE reference                | 1-255 Level                                                                                                    |
| AE Sensitivity              | 1-10 Level                                                                                                    |
| Flip                        | Off / On                                                                                                    |
| IR reverse                  | Support                                                                                                    |
| Mirror                      | Off / On                                                                                                    |
| Text Overlay                | Title, Date & Time, Weekday                                                                                                    |
| Privacy Masking             | Yes (4 zones)                                                                                                    |
| EVENTS                      |                                                                                                    |
| Motion Detection            | 22X18 Zones                                                                                                    |
| Video Blind                 | Support                                                                                                    |
| Abnormality                 | No Disk, Disk Error, Disk No Space, Network Cable<br>Disconnected, IP Address Conflict                                                               |
| Smart Functions             | Intrusion Detection, Line Crossing Detection, Human<br>Detection                                                                                     |
| Event Actions               | Record alarm, Email link, Upload FTP, Snapshot                                                                                                    |
| PAN-TILT                    |                                                                                                    |
| 3-Axis Adjustment (Bracket) | Pan:0° ~360°; Tilt:0° ~90°; Rotation:0° ~360°                                                                                                    |
| SAFETY                      |                                                                                                    |
| ONVIF Authentication        | ON, OFF                                                                                                    |
| RTSP Authentication         | Digest, None                                                                                                    |
| AUDIO                       |                                                                                                    |
| Compression                 | G.711A/U                                                                                                    |
| Talk Back                   | NA                                                                                                    |
| NETWORK                     |                                                                                                    |
| Ethernet                    | 10/100M adaptive Ethernet interface                                                                                                    |
| Protocol                    | TCP/IP, IPv4, ICMP, HTTP, HTTPS, HTTP-Base64, HTTP-<br>Digest, DHCP, DNS, DDNS, RTP, RTSP, RTCP, NTP, UPnP,<br>SMTP, FTP, IGMP, P2P,IP Filter, Wi-Fi |
| Interoperability            | ONVIF Profile S & T                                                                                                    |
| Max. User Access            | 30 Users                                                                                                    |
| Edge Storage                | Local PC for instant recording, one clicks Snapshot, one clicks triple Snapshot                                                                      |

| Web Viewer          | IE, Chrome, Firefox, Safari                |
|---------------------|--------------------------------------------|
| Management Software | Panasonic VMS                              |
| Smart Phone         | Supports Panasonic PHS for iPhone, Android |
| INTERFACE           |                                            |
| Audio               | 1 Input                                    |

Notes:

- 1. Design and specification are subjected to change without notice.
- 2. Weight and dimensions shown herein are approximate.
- 3. The Graphics in this manual are only for reference.
- 4. Your camera may be slightly different from that shown in this manual.

Panasonic Life Solutions India Pvt. Ltd. http://www.panasonic.com